## **Setup Guide for iPhone 4**

## **Connecting to "eduroam**"

a) Tab "Home" and select "Settings".

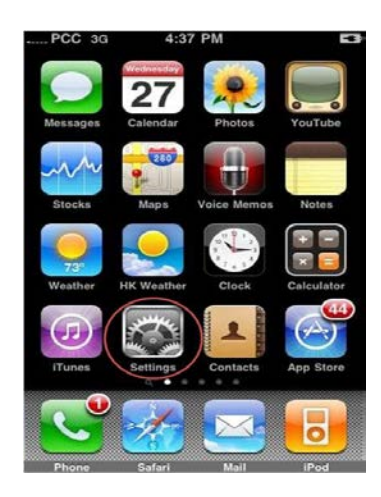

b) Select "Wi-Fi".

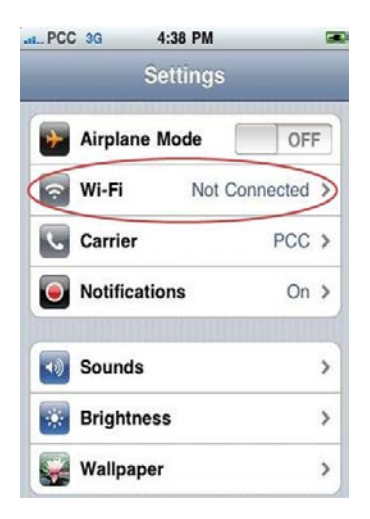

c) Turn on the "Wi-Fi" feature if not yet enabled. You will find a list of wireless networks available. Select "eduroam".

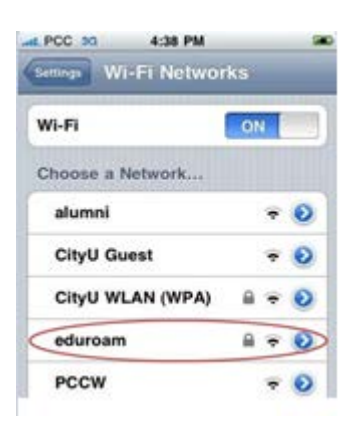

d) Enter your EID plus "@cityu.edu.hk" (i.e. "EID@cityu.edu.hk") in the username field and your network connection password. Press "Join" button to establish connection.

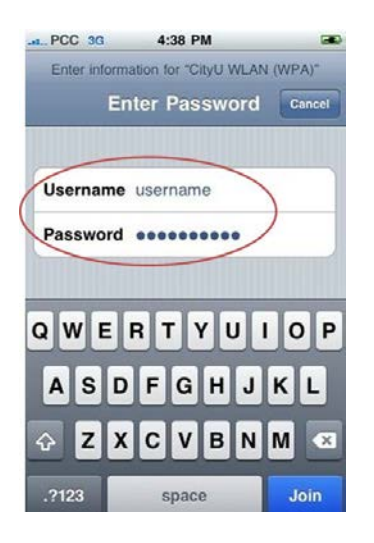

e) Our server will provide its certificate to the iPhone for validation. You should check whether you are connected to any one of the following authentication servers:

- 1) Radius Server: ciias.ad.cityu.edu.hk
- 2) Radius Server: ciiis1.ad.cityu.edu.hk

## Example:

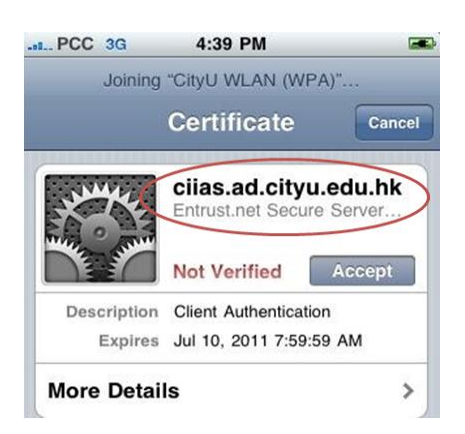

Press "Accept" if the information shown is correct, otherwise you may properly connect to a rogue/unknown server and you should **Cancel** the connection immediately.

Upon successful logon, you can access the Internet.